# **S.** Baltic Hub

## **INSTRUKCJA OBSŁUGI SYSTEMU OPERACYJNEGO NAVIS DLA SPEDYTORA**

WWW.DCTGDANSK.PL

### ☆Baltic Hub

Instrukcja obsługi systemu operacyjnego NAVIS

### Spis treści

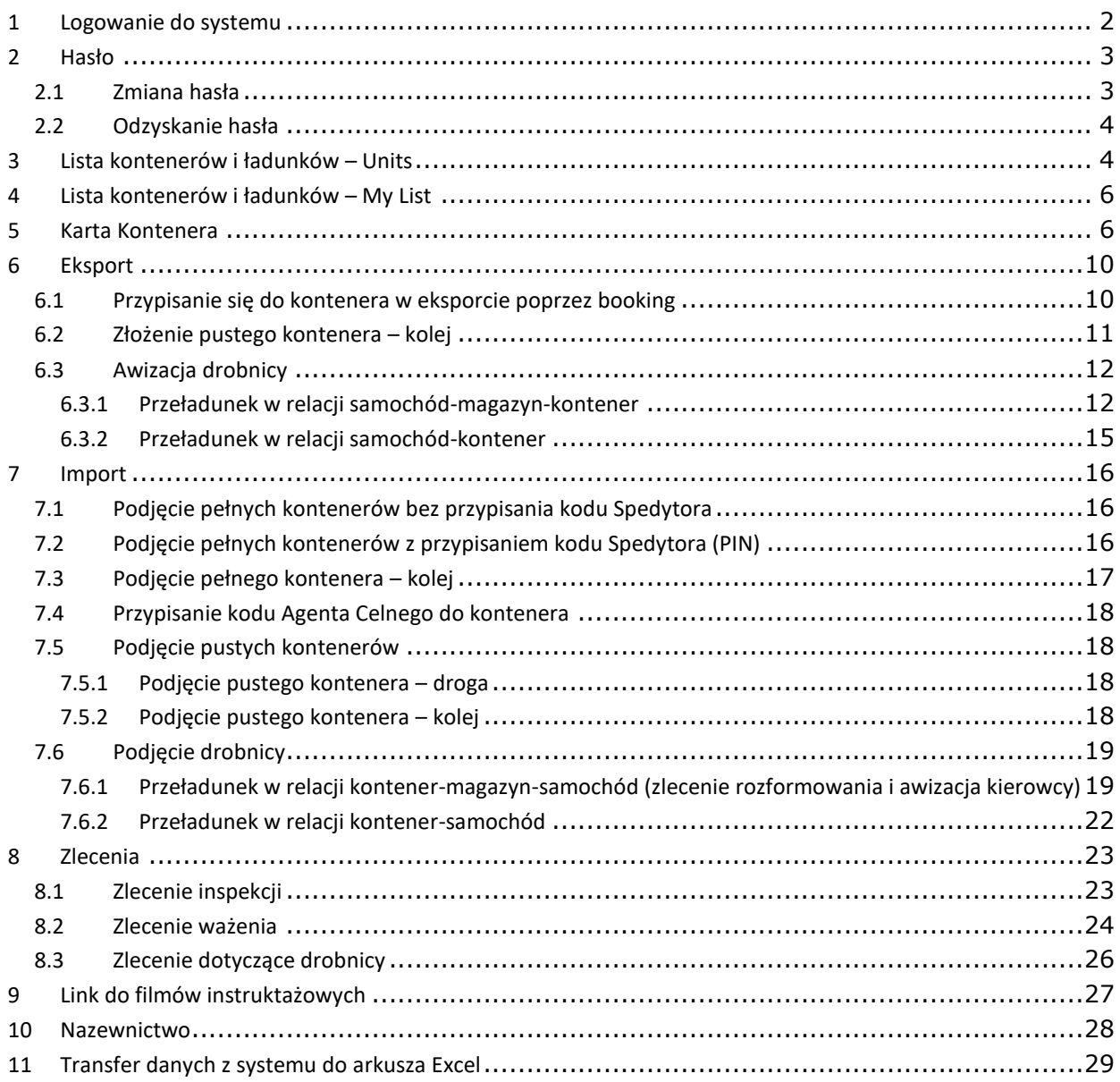

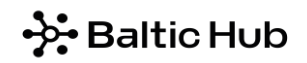

### <span id="page-2-0"></span>1 Logowanie do systemu

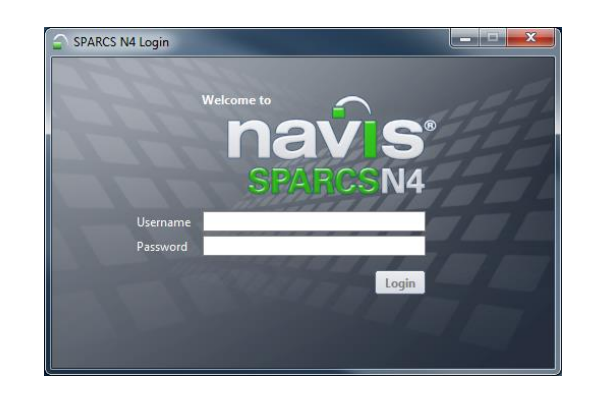

Po zalogowaniu dostępne są następujące zakładki:

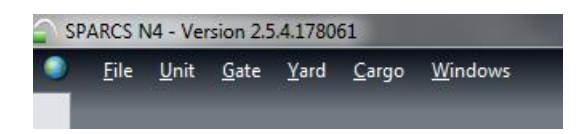

*File* – zmiana hasła dostępu do systemu oraz wyszukiwanie pojedynczego kontenera

*Unit* – wyszukanie pojedynczego kontenera, lista wszystkich kontenerów zwolnionych na daną Spedycję, podręczna lista kontenerów oraz konosamenty

*Gate* – awizacja kontenerów eksportowych i pustych, bookingi

*Yard* – lista zleceń dodatkowych

*Cargo* – konosamenty, lista zaawizowanych podjęć drobnicy, lista ładunków na magazynie

*Windows* – zarządzanie zakładkami

W celu zmiany hasła należy wybrać z zakładki *File* opcję *User Preferences.*

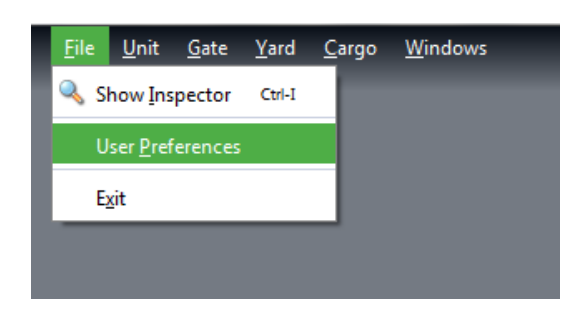

A następnie w oknie *Edit User Preferences* w zakładce *Security* zmienić hasło.

Po uzupełnieniu wymaganych pól należy kliknąć *Save.*

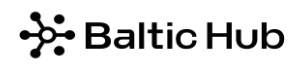

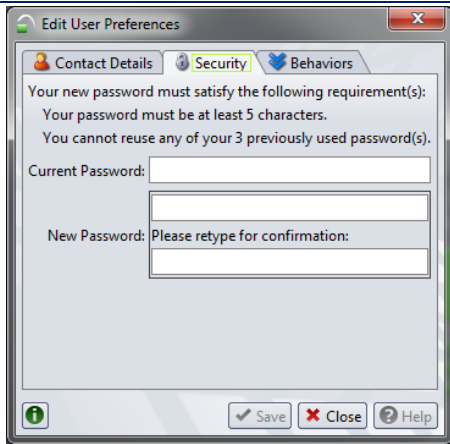

### <span id="page-3-0"></span>2 Hasło

### <span id="page-3-1"></span>2.1 Zmiana hasła

W celu zmiany hasła należy wybrać z zakładki File opcję User Preferences.

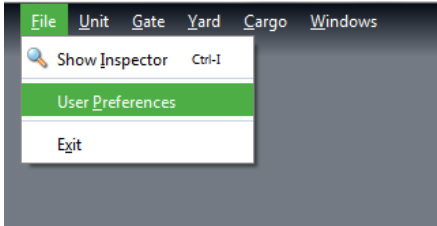

A następnie w oknie Edit User Preferences w zakładce Security zmienić hasło.

Po uzupełnieniu wymaganych pól należy kliknąć Save.

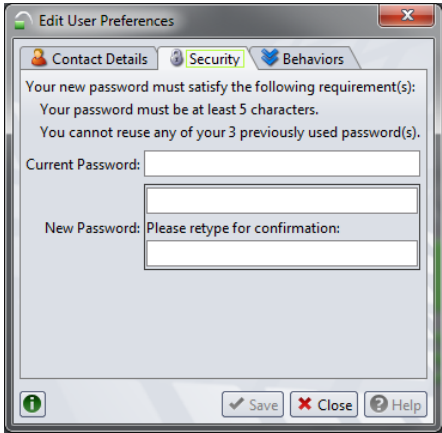

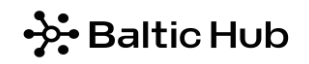

### <span id="page-4-0"></span>2.2 Odzyskanie hasła

Po otworzeniu okna startowego do logowania należy wybrać opcję Forgot Password.

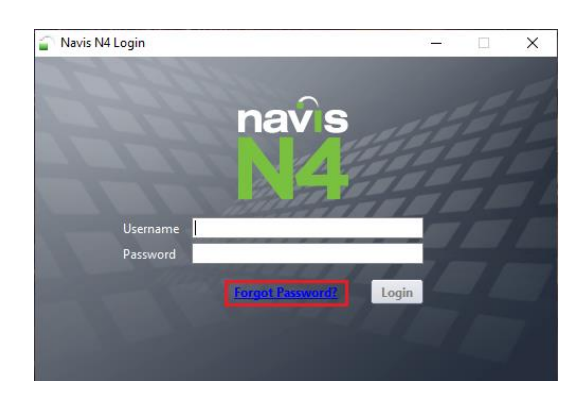

Następnie w polu Username należy wprowadzić login z zachowaniem odpowiedniej wielkości znaków i kliknąć opcję Reset Password, jak niżej.

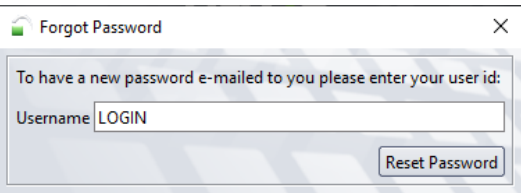

Po wykonaniu powyższych czynności na Państwa adres mailowy zostanie wysłana automatyczna wiadomość z wygenerowanym nowym hasłem. Warto również zweryfikować czy wiadomość nie została przekierowana do Spamu.

### <span id="page-4-1"></span>3 Lista kontenerów i ładunków – Units

Opcja ta umożliwia wyświetlenie listy wszystkich kontenerów i ładunków zwolnionych na daną Spedycję.

#### Krok 1

Z zakładki *Unit* wybieramy opcję *Units*.

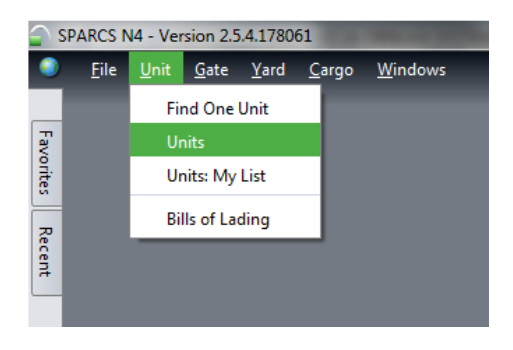

Krok 2

Dostępne są tutaj następujące informacje: numer kontenera *(Unit Nbr)*, data wejścia *(Time In)* i wyjścia kontenera/ładunku *(Time Out)*, operator kontenera *(Line Op)*, plomba *(Seal Nbr)*, numer odprawy celnej *(CEN Number)* bądź rodzaj zatrzymania celnego *(Unit Impediments)*, numer DSK, przypisane do danego kontenera

zlecenie magazynowe *(Service Ordered),* nadany przez system numer zlecenia magazynowego *(Serive Order Number)* oraz wiele innych.

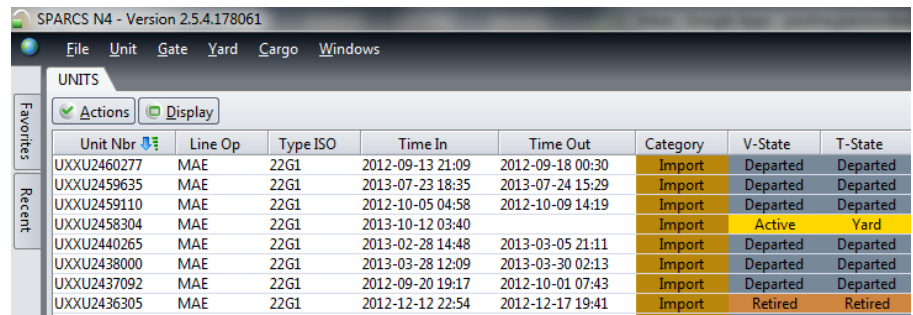

Kolejność kolumn można dowolnie układać przeciągając je lewym przyciskiem myszy. Dodatkowo listę można posortować rosnąco lub malejąco klikając lewym przyciskiem myszy na nazwę wybranej kolumny. W tej zakładce, po podwójnym kliknięciu na wybraną pozycję, dostępna jest Karta Kontenera.

#### Krok 3

Widok listy można także konfigurować w poniżej przedstawiony sposób, klikając na nagłówek kolumny. Z rozwiniętej listy należy wybrać konkretną pozycję. Odhaczone pola oznaczają, że dane informacja wyświetla się w kolumnach.

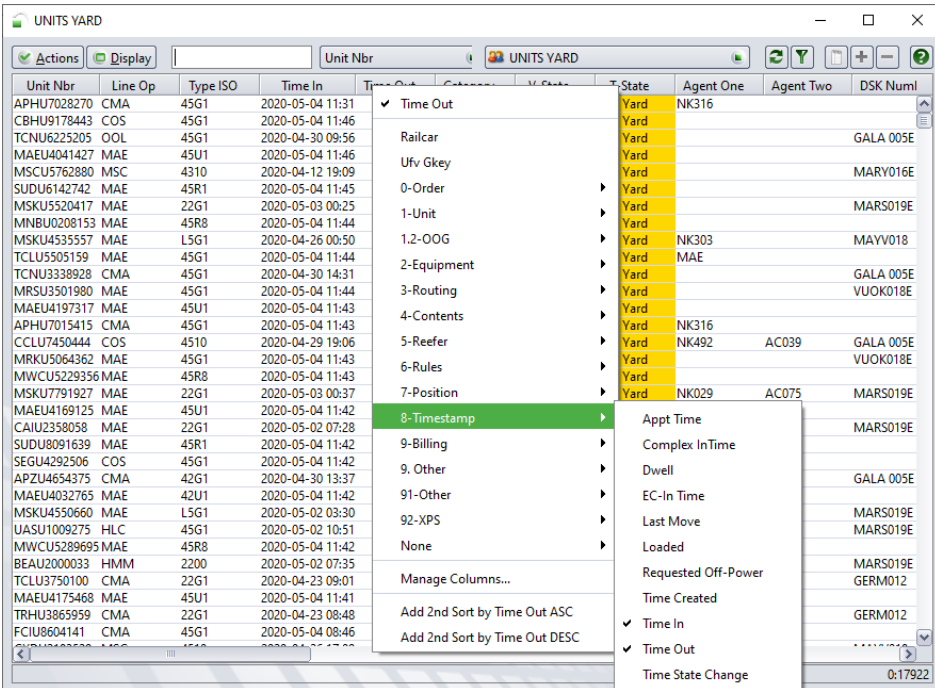

Dodatkowo z poziomu widoku *Units* można przypisać kontener w imporcie lub w eksporcie do swojej spedycji, zwolnić na Agencję Celną lub Organizatora Przewozu Kolejowego oraz wystawić zlecenie systemowe. Wszystkie te funkcje są opisane w dalszej części instrukcji.

### <span id="page-6-0"></span>4 Lista kontenerów i ładunków – My List

Opcja ta pozwala na stworzenie własnej listy kontenerów/ładunków, które aktualnie nas interesują. Listę można stworzyć poprzez zaznaczenie grupy kontenerów/ładunków w zakładce *Units*, następnie kliknięcie na przycisk *Display* znajdujący się w lewym górnym rogu i wybranie opcji *Add Selected To 'My List'*.

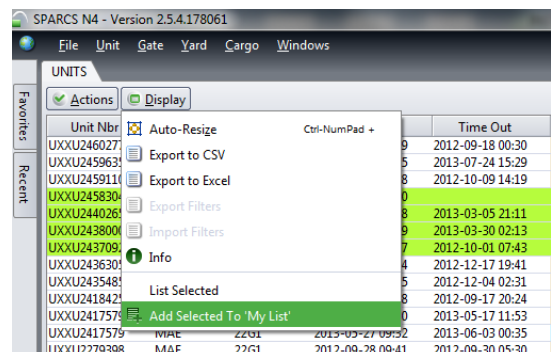

Widok listy *My List* jest analogiczny do widoku listy *Units*.

W celu usunięcia kontenera z listy *My List* zaznaczamy odpowiedni kontener, który chcemy usunąć, następnie klikamy na okno *Display* i z rozwiniętego menu wybieramy opcję *Remove Selected*.

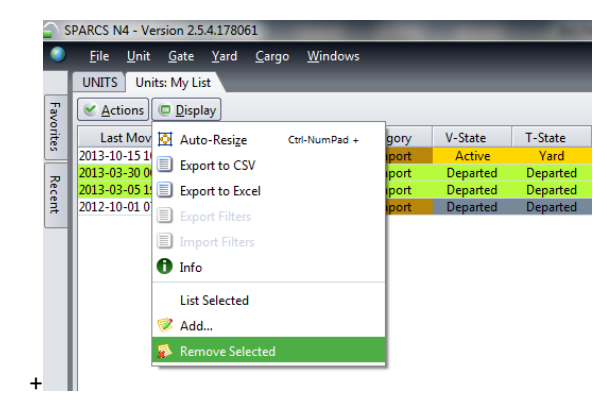

### <span id="page-6-1"></span>5 Karta Kontenera

Karta Kontenera *(Unit Inspector)* pozwala użytkownikowi systemu sprawdzić wszystkie dane dotyczące kontenera. Zawiera informacje takie jak: data wejścia i wyjścia kontenera, wagę, plombę, status oraz wiele innych. Karta Kontenera jest widoczna tylko, gdy kontener jest zwolniony na danego Spedytora (przypisanie kodu Spedytora patrz punkt 6.2).

W celu odnalezienia Karty Kontenera należy postępować zgodnie z poniższą instrukcją.

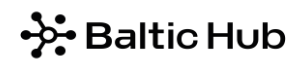

### Krok 1 Z zakładki *Units* wybieramy opcję *Find One Unit*.

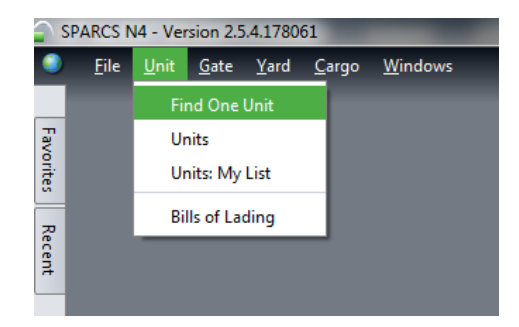

- lub dwukrotnie klikamy na daną pozycję na liście *Units*.

### Krok 2

Otwiera nam się okno do wyszukiwania danego kontenera. W polu *Full number of digits* należy podać jego numer i kliknąć OK.

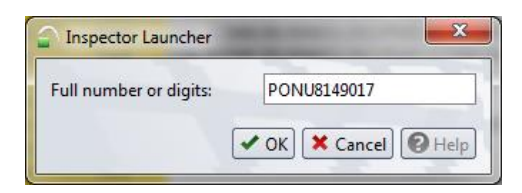

Krok 3

Otwiera nam się karta kontenera podzielona na sekcje:

*Container* – numer kontenera, typ ISO, symbol występowania uszkodzenia

*Status* – pełny/pusty, operator, waga, booking, złożone zlecenia magazynowe (Services Order) i przypisane do nich numery (Service Order Numbers), symbol klasyfikacji ładunków niebezpiecznych;

*Transit* – kategoria (eksport, import, storage), port wyładunku, podróż, data wejścia i wyjścia

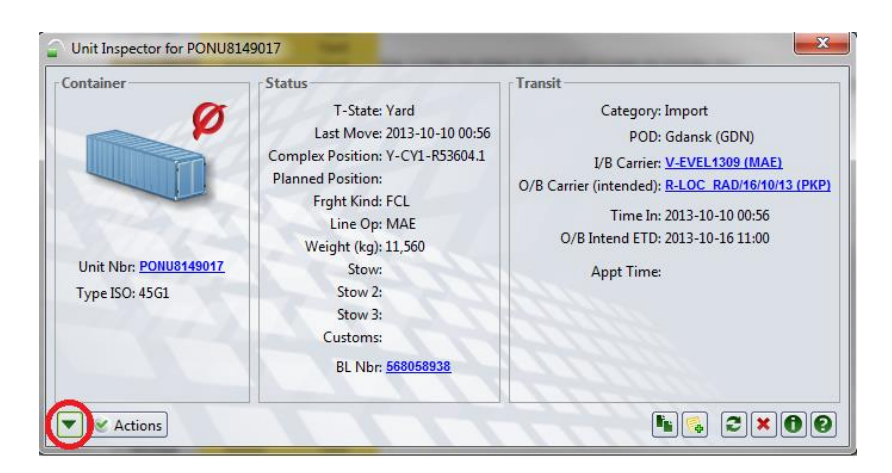

### **ှဲ:** Baltic Hub

Aby uzyskać więcej szczegółowych informacji, należy kliknąć na ikonę zielonej strzałki oznaczonej w powyższym oknie na czerwono znajdującej się w lewym dolnym rogu karty kontenera.

Po kliknięciu na ikonę zielonej strzałki rozwija się lista szczegółowych informacji dotyczących kontenera: *All Equipment* – numer kontenera, typ ISO, stopień uszkodzenia *Contents* – opis towaru, waga netto, szczegóły dotyczące ładunków niebezpiecznych i ponadgabarytowych *Damages* – rodzaj, miejsce i stopień uszkodzenia (Minor – lekkie, Major – poważne) *Data Sources* – źródło pochodzenia informacji w systemie *Declared Goods* – kilka numerów odprawy celnej *History Move* – historia kontenera *Holds/Perms* – stopki nałożone na kontener, które dzielą się na Holds i Permissions *Itinerary* – wewnętrzna informacja operacyjna *Primary Equip*. – plomby oraz ogólne informacje o kontenerze

Poniżej przykładowy widok karty kontenera.

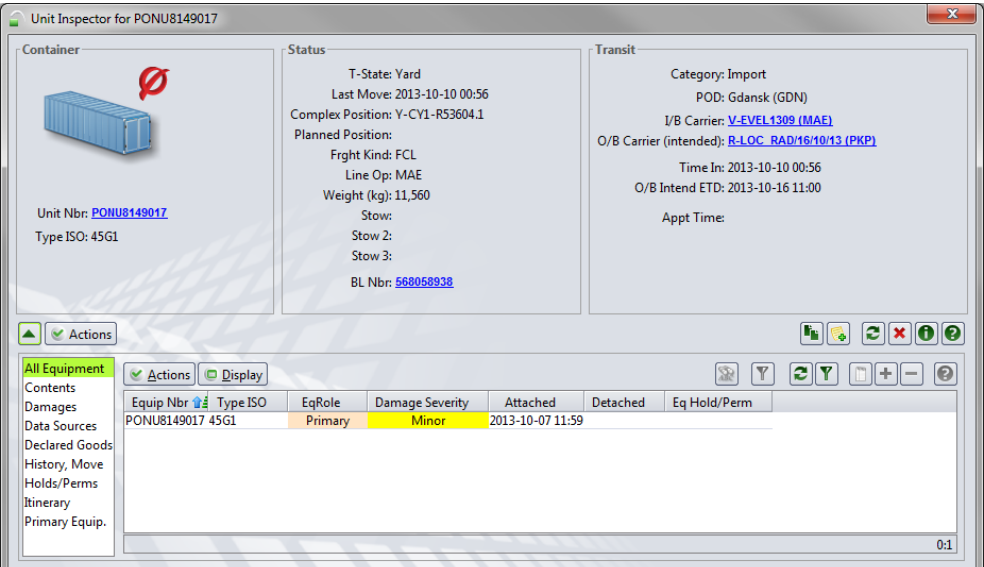

Poniżej opis stopek *Holds* i *Permissions*:

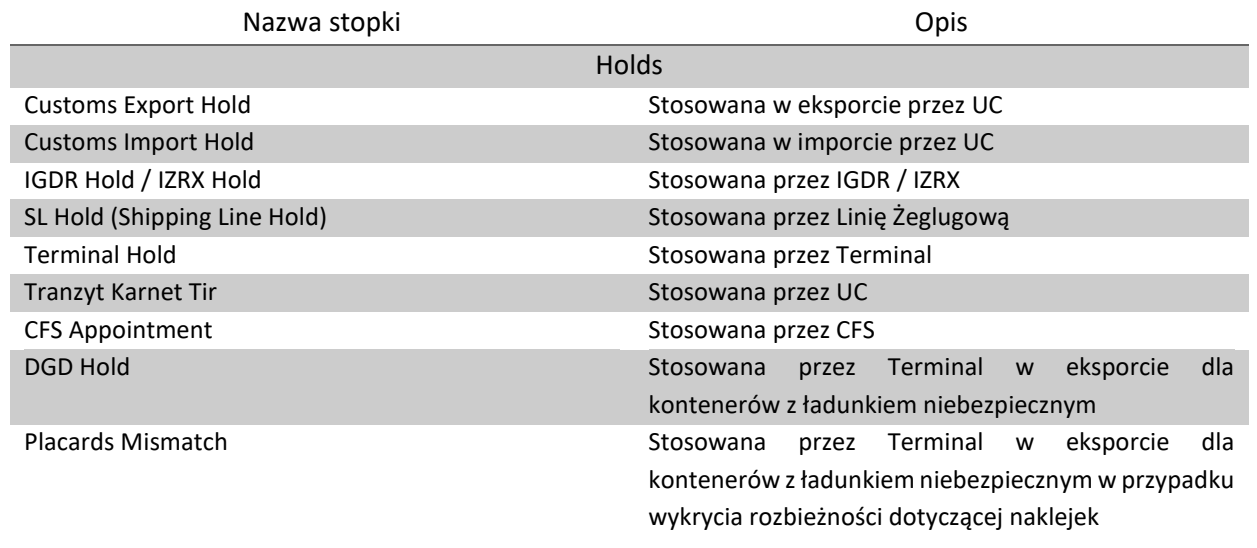

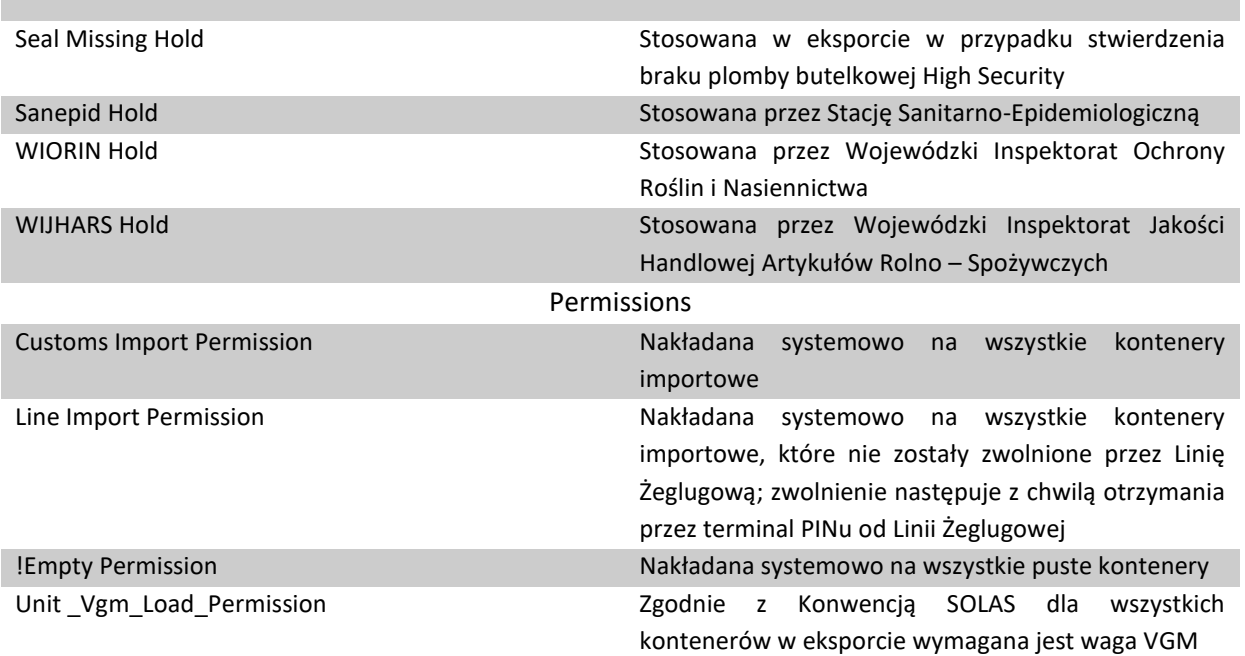

Poniżej wyjaśnienie statusu poszczególnych stopek:

- *Permissions* nakładane automatycznie przez system: *Required –* wymagane jest zdjęcie stopki *Granted –* stopka jest zdjęta *Cancelled –* anulowanie stopki o statusie *Granted*
- *Holds* nakładane manualnie na podstawie indywidualnych potrzeb: *Active –* wymagane jest zdjęcie stopki *Released –* stopka jest zdjęta

Dodatkowo w karcie kontenera opcja *Actions* umożliwia złożenie zlecenia *(Transactions – Create Service Order)*. Opcja ta została szczegółowo wyjaśniona w dalszej części instrukcji (punkt 6.6).

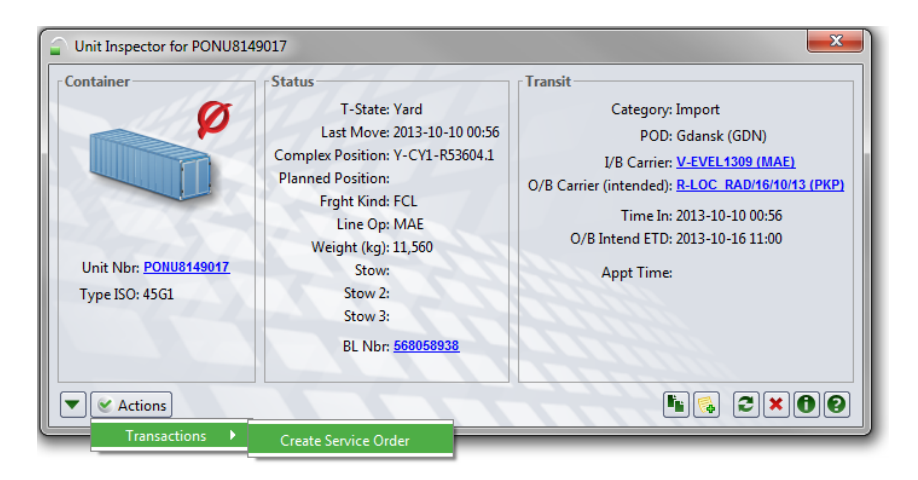

### <span id="page-10-0"></span>6 Eksport

Na terminal prawo wjazdu mają tylko kontenery i ładunki drobnicowe, które są wcześniej zaawizowane w systemie terminalowym Navis.

Awizacja kontenerów eksportowych będzie odbywała się automatycznie poprzez wysłanie informacji o danym bookingu przez Linię Żeglugową bezpośrednio do systemu Navis. Spedytor nie wykonuje żadnych czynności systemowych związanych z awizowaniem pełnych kontenerów.

<span id="page-10-1"></span>Jedynym obowiązkiem Spedytora jest przekazanie kierowcy numeru kontenera i bookingu.

### 6.1 Przypisanie się do kontenera w eksporcie poprzez booking

W celu zwolnienia kontenera eksportowego należy wprowadzić numer kontenera/-ów i numer bookingu zgodnie z poniższym opisem.

#### Krok 1

Z widoku *Units* należy wybrać okno *Actions*, a nastepnie opcję *Assign Export Container to Agent*.

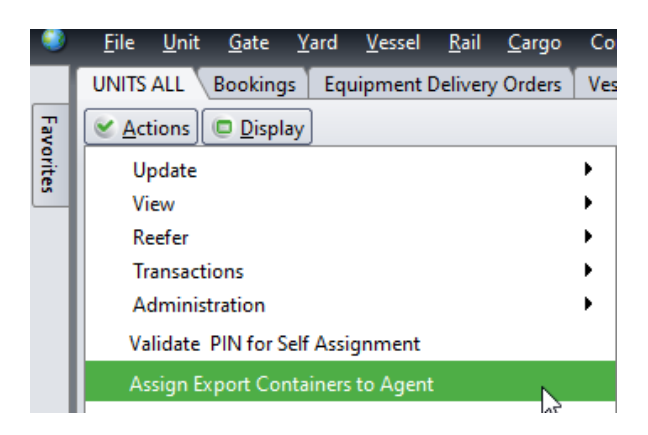

#### Krok 2

W oknie *Add Export Containers Agent Assigment* należy uzupełnić numer kontenera i booking.

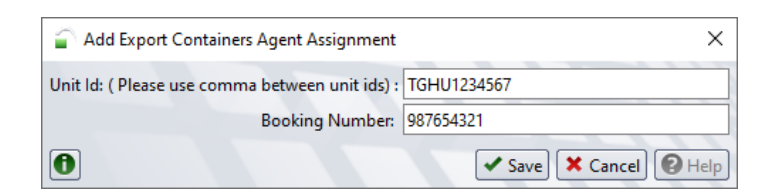

Po uzupełnieniu wymaganych pól należy kliknąć *Save*.

Kontener został przypisany do konta Spedytora i jest widoczny w zakładce Units.

W przypadku, gdy posiadają Państwo większą liczbę eksportowych kontenerów pod jednym bookingiem można przypisać się do nich jednocześnie.

W tym celu w oknie *Unit Id* należy wpisać numery kontenerów oddzielone przecinkiem.

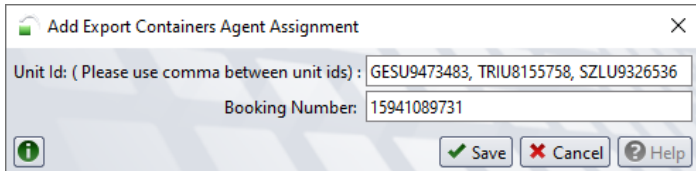

Po uzupełnieniu wymaganych pól należy kliknąć *Save*.

Kontener został przypisany do konta Spedytora i jest widoczny w zakładce Units.

### <span id="page-11-0"></span>6.2 Złożenie pustego kontenera – kolej

Złożenie kontenera pustego drogą nie wymaga awizacji.

Wyjątkiem jest złożenie kontenera pustego, który wjeżdża koleją i wymaga manualnej awizacji w systemie zgodnie z poniższą instrukcją.

Krok 1

Z zakładki *Gate* wybieramy opcję *RAIL\_GATE: Receive by Rail*.

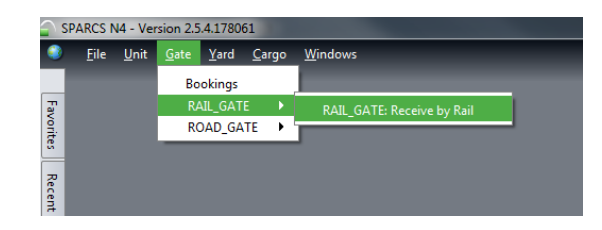

### Krok 2

W zakładce *Select…* należy wybrać opcję *Receive Empty*.

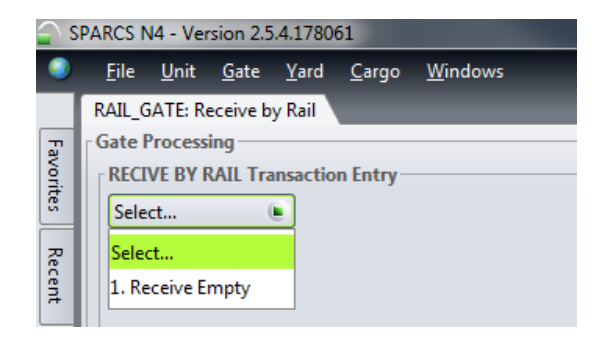

Krok 3

W oknie *RAIL\_GATE: Receive by Rail* należy wypełnić wymagane pola:

*Equipment Number* – numer kontenera;

*Equipment Type* – ISO kontenera;

*Carrier Mode* – należy wybrać opcję *Train;*

*Line Operator* – należy podać operatora kontenera;

*Train Operator* – należy wybrać organizatora przewozu;

Booking/Order – należy wybrać poprawny kod (np. NK001\_MAE)

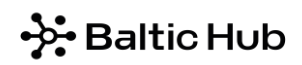

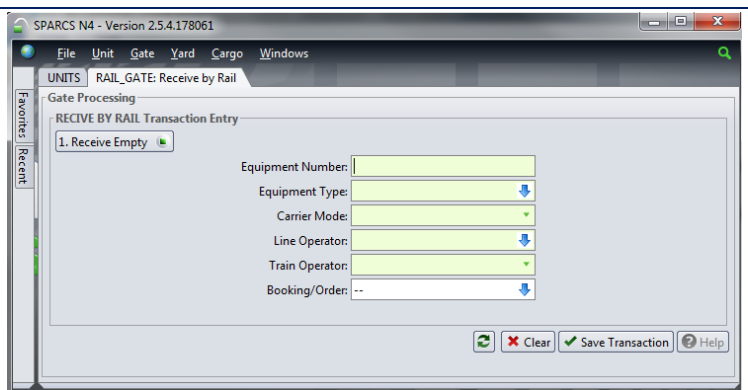

Po uzupełnieniu wymaganych pól należy kliknąć *Save Transaction*. Zaawizowany kontener jest widoczny w oknie *Units.*

### <span id="page-12-0"></span>6.3 Awizacja drobnicy

### <span id="page-12-1"></span>6.3.1 Przeładunek w relacji samochód-magazyn-kontener

W celu złożenia drobnicy na magazynie CFS w relacji *samochód – magazyn*, należy zaawizować ładunek drogą mailową na adres [containerservices@dctgdansk.com](mailto:containerservices@dctgdansk.com) podając następujące informacje:

- data złożenia ładunku,
- ilość / objętość / waga drobnicy,
- jednostka opakowania,
- numer konosamentu.

Po otrzymaniu niezbędnych danych pracownik magazynu CFS odsyła mailowo następujące nazwy utworzonego w systemie towaru:

- 1. BL number numer awizacji kierowcy, który jest niezbędny do złożenia towaru w magazynie CFS. Kierowca zobowiązany jest do podania tego numeru w biurze Pre-Gate.
- 2. Cargo Lot ID deklaracja systemowa towaru; numer, na którym wykonywane są wszelkie operacje w systemie NAVIS.

Wszystkie drobnice zaawizowane na złożenie w magazynie CFS lub przeznaczone do formowania bezpośrednio do kontenera jak również towary w trakcie rozformowania będą widoczne w zakładce *Cargo* w oknie *Pre-Advised Cargo.*

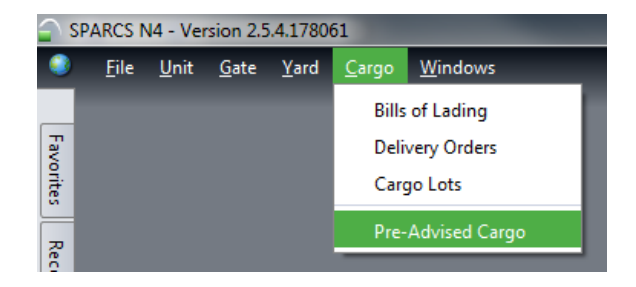

Dostępne są tutaj następujące informacje: numer drobnicy *(Cargo Lot ID)*, numer awizacji kierwcy *(BL numer),*  ilość jednostek towaru *(Qty),* waga towaru *(Lot Total Weight)* oraz wiele innych.

### ☆Baltic Hub

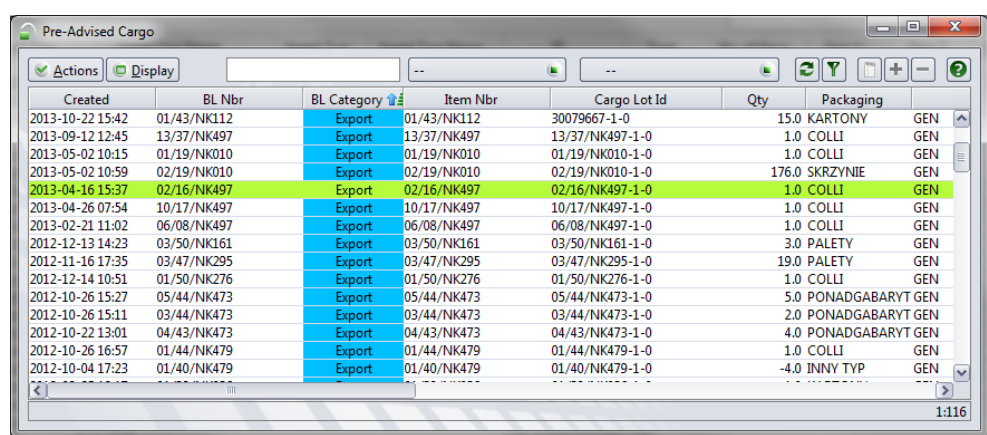

W celu załadunku towaru do kontenera w relacji *magazyn – kontener* należy wystawić zlecenie systemowe na formowanie kontenera. Szczegółowa instrukcja znajduje się poniżej.

Krok 1

Z zakładki *Unit* wybieramy opcję *Units*.

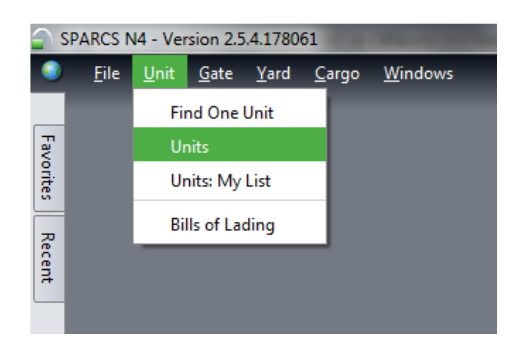

Krok 2

Klikamy prawym przyciskiem myszy na pusty kontener, który ma zostać sformowany. Następnie wybieramy opcję *Transactions* i *Create Service Order*.

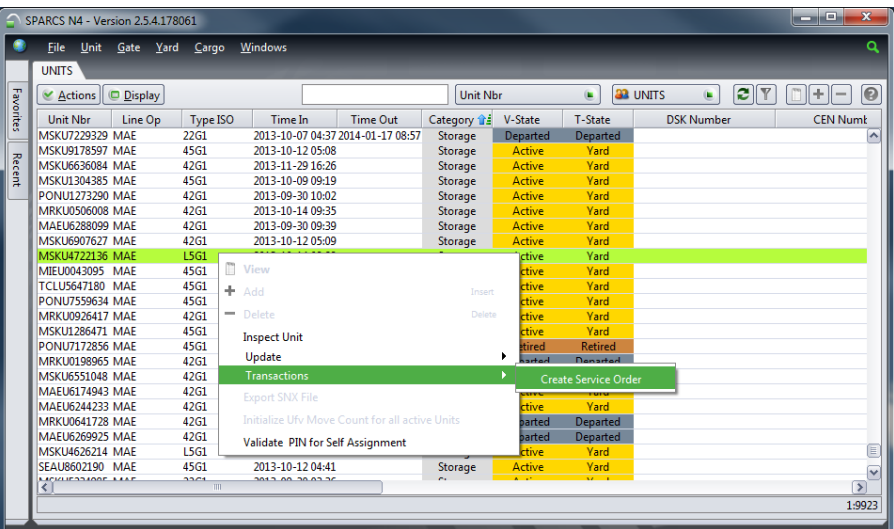

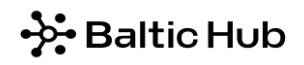

W oknie *Add Service Order* należy wypełnić pola według poniższej instrukcji:

*Billing Party* – należy wybrać kod Spedycji, np. NK001 (Agent);

*Order Line –* pole pozostaje nieuzupełnione

*End by Date* – należy podać datę i godzinę realizacji zlecenia (rrrr-mm-dd); istnieje możliwość posłużenia się skrótem: +1 oznacza następny dzień, +2 kolejny itd.;

*Notes –* należy wpisać:

- wszystkie numery Cargo Lot ID, które mają być załadowane do danego kontenera;
- adnotację dotyczącą ewentualnego mocowania towaru w kontenerze;
- wszelkie dane dotyczące bookingu, portu przeładunkowego i podróż;
- ewentualny numer oferty handlowej;
- ewentualną obecność Spedytora lub firmy kontrolnej.

*Event Types* – wybieramy opcję *CFS\_STUFF\_FROM\_CFS*. Wybraną opcję należy przenieść na prawą stronę poprzez dwukrotne kliknięcie lub zaznaczenie i przeniesienie przy pomocy pojedynczej strzałki.

Po wykonaniu powyższych czynności należy kliknąć ikonę *Save*.

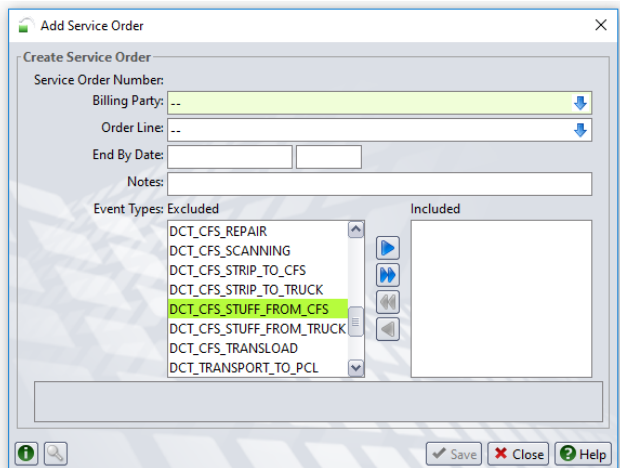

Krok 4

Status wysłanych zleceń można monitorować w zakładce Yard wybierając opcję *Service Orders*.

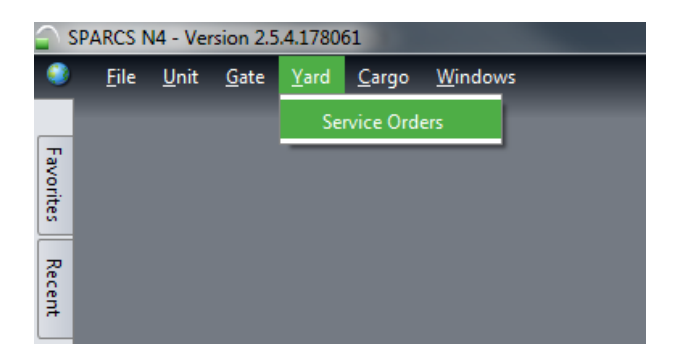

Krok 5

W poniższym oknie widnieje lista wystawionych zleceń, automatycznie ponumerowanych przez system. Akceptacja zlecenia będzie widoczna w systemie w polu *Akceptacja CFS* w postaci zapisu AKCEPTACJA CFS.

### **→ Baltic Hub**→

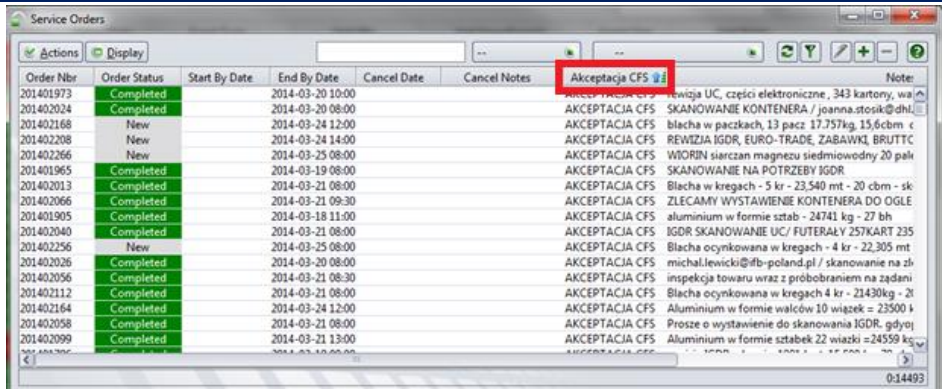

Po akceptacji zlecenia przez magazyn CFS kolumna *End By Date* pokazuje datę i godzinę, na którą zlecenie zostało przyjęte.

Zleceniodawca nie ma możliwości anulowania bądź edytowania wygenerowanego już zlecenia poprzez system NAVIS. W celu dokonania zmian w wygenerowanym już zleceniu należy wysłać odpowiednie informacje na adres [containerservices@dctgdansk.com](mailto:containerservices@dctgdansk.com) w treści maila podając numer zlecenia.

Kolumna *Order Status* informuje o aktualnym stanie zlecenia, gdzie:

*New* – nowe zlecenie, którego realizacja nie została rozpoczęta lub jest w trakcie;

*Completed* – zlecenie zakończone;

*Cancelled* – zlecenie anulowane; przyczyna anulacji zostanie podana w polu *Cancel Notes*, nie ma możliwości jego edytowania, należy wystawić nowe zlecenie.

### <span id="page-15-0"></span>6.3.2 Przeładunek w relacji samochód-kontener

W przypadku przeładunku w relacji bezpośredniej, *samochód – kontener*, należy wystawić zlecenie systemowe formowania pustego kontenera.

W celu wygenerowania zlecenia systemowego należy postępować zgodnie z instrukcją znajdującą się w punkcję 6.3.1. Jedyną różnice stanowi uzupełnienie okna *Add Service Order* (krok 3), poniżej szczegółowe wyjaśnienie:

*Billing Party* – należy wybrać kod Spedycji, np. NK001 (Agent);

*Order Line –* pole pozostaje nieuzupełnione*;*

*End by Date* – należy podać datę i godzinę realizacji zlecenia (rrrr-mm-dd); istnieje możliwość posłużenia się skrótem: +1 oznacza następny dzień, +2 kolejny itd.;

*Notes –* należy wpisać:

- specyfikację ładunku: nazwa ładunku, ilość / objętość / waga drobnicy, jednostkę opakowania, numer konosamentu;
- adnotację dotyczącą ewentualnego mocowania towaru w kontenerze;
- wszelkie dane dotyczące bookingu, portu przeładunkowego i podróży;
- ewentualny numer oferty handlowej;
- ewentualną obecność Spedytora lub firmy kontrolnej.

*Event Types* – wybieramy opcję *CFS\_STUFF\_FROM\_TRUCK*. Wybraną opcję należy przenieść na prawą stronę poprzez dwukrotne kliknięcie lub zaznaczenie i przeniesienie przy pomocy pojedynczej strzałki.

Po wykonaniu powyższych czynności należy kliknąć ikonę *Save*.

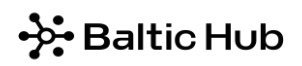

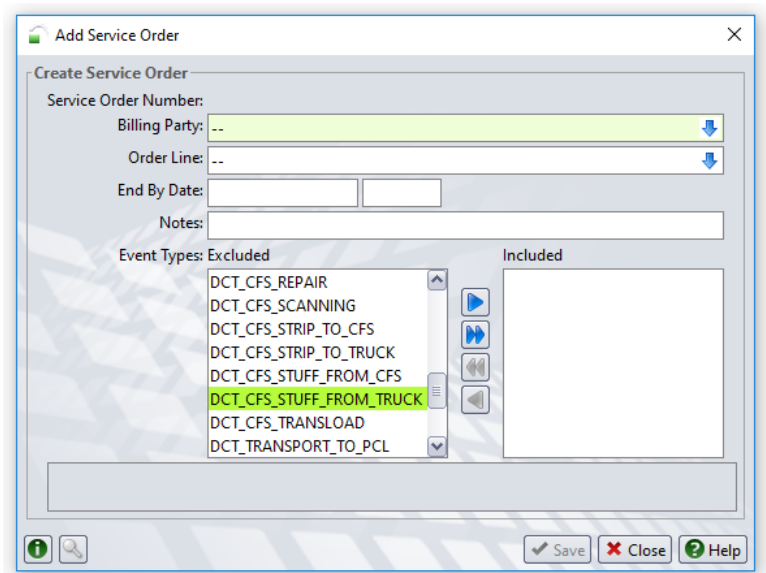

### <span id="page-16-0"></span>7 Import

### <span id="page-16-1"></span>7.1 Podjęcie pełnych kontenerów bez przypisania kodu Spedytora

Jeśli dany kontener nie podlega dodatkowym czynnościom magazynowym i nie ma konieczności wglądu do karty kontenera, podjęcie takiego kontenera nie wymaga ingerencji w systemie. Jedynym obowiązkiem Spedytora jest przekazanie kierowcy numeru PIN, który należy podać na Pregate.

### <span id="page-16-2"></span>7.2 Podjęcie pełnych kontenerów z przypisaniem kodu Spedytora (PIN)

Przypisanie kodu Spedytora kontenera poprzez wprowadzenie numeru PIN otrzymanego od Linii Żeglugowej umożliwia dostęp do karty kontenera i pozwala na złożenie zlecenia magazynowego.

#### Krok 1

Z zakładki *Unit* wybieramy opcję *Units*.

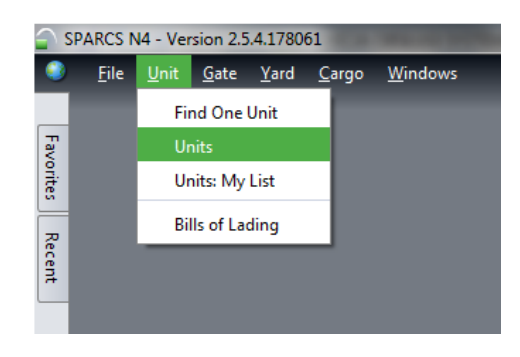

Krok 2

Klikamy na ikonę *Actions* i wybieramy opcję *Validate PIN for Self Assignment*.

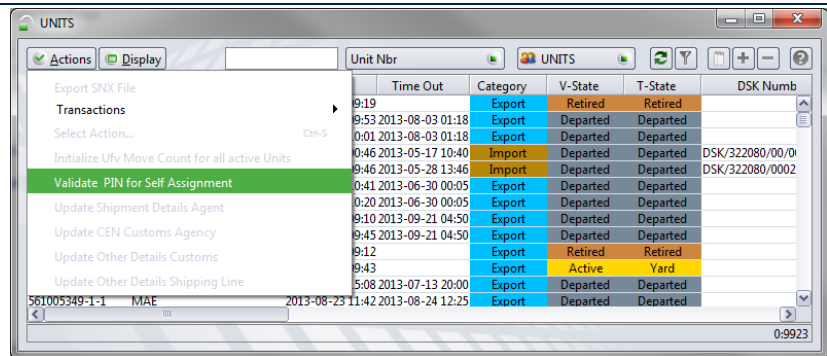

Krok 3

W oknie *Add Validate Pin Number* w polu *Unit Nbr* należy wprowadzić numer kontenera, natomiast w polu *Agent PIN* numer PIN otrzymany od Linii Żeglugowej

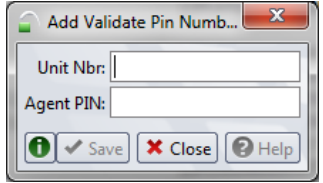

Po uzupełnieniu wymaganych pól należy kliknąć *Save*.

System weryfikuje podany numer kontenera i numer PIN. W przypadku zgodności danych, system automatycznie przypisze do kontenera kod Spedycji, z którego konta dokonywana jest operacja.

#### Krok 4

Po wykonaniu powyższych czynności, aby kontener był widoczny na liście *Units*, należy kliknąć na ikonę dwóch strzałek oznaczonych w poniższym oknie na czerwono.

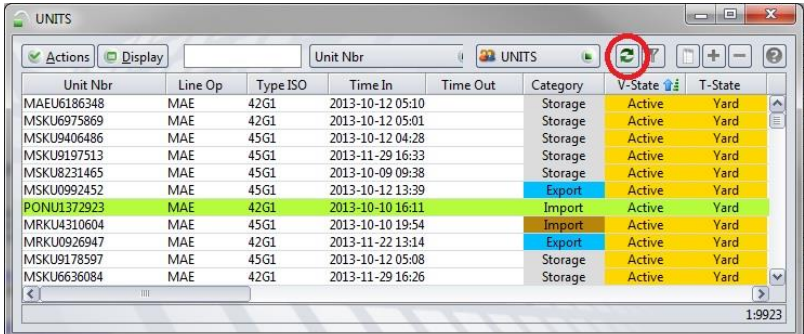

Karta kontenera jest dostępna po dwukrotnym kliknięciu na daną pozycję na liście *Units* lub po wpisaniu numeru kontenera w zakładce *Unit*, w opcji *Find One Unit* (patrz punkt 4 Karta Kontenera).

### <span id="page-17-0"></span>7.3 Podjęcie pełnego kontenera – kolej

W przypadku podjęcia pełnych kontenerów koleją należy uzupełnić z poziomu *Units* pole *Train Operator*  (analogicznie jak w punkcie 6.5.2). Opcja ta może być także uzupełniona przez Organizatora Przewozu Kolejowego, któremu w tym przypadku należy przekazać numer PIN otrzymany od Linii Żeglugowej.

### <span id="page-18-0"></span>7.4 Przypisanie kodu Agenta Celnego do kontenera

W celu udostępnienia karty kontenera Agentowi Celnemu należy w zakładce *Units:*

kliknąć prawym przyciskiem myszy na dany kontener i wybrać opcję *Update Shipment Details Agent*.

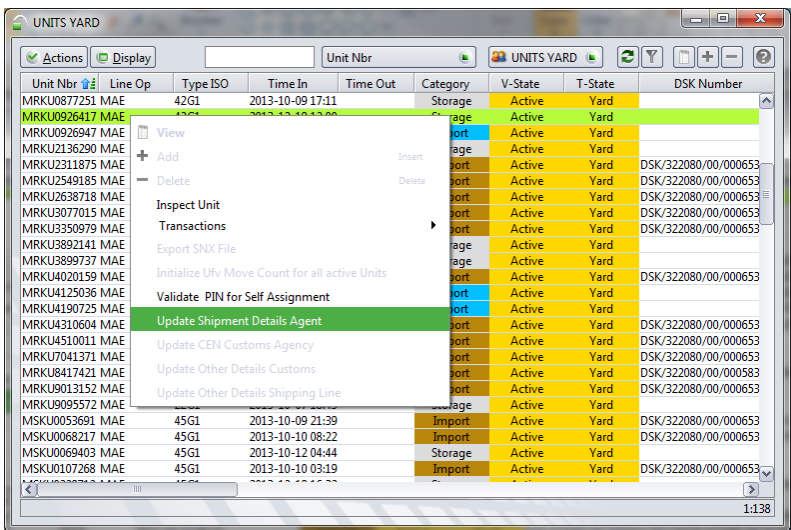

W polu *Agent One* widnieje kod Spedytora, np. NK001. W polu *Agent Two* należy wybrać kod Agenta Celnego, np. AC001.

Po uzupełnieniu wymaganych pól należy kliknąć *Save*.

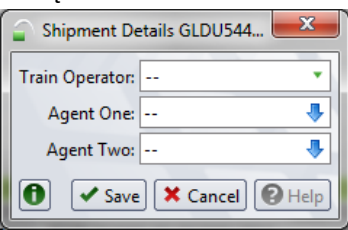

W przypadku, gdy dana Spedycja jest jednocześnie Agentem Celnym i chce odprawić kontener w procedurze uproszczonej, należy również uzupełnić pole *Agent Two* (np. AC001) w celu udostępnienia karty kontenera dla użytkownika logującego się na koncie Agenta Celnego.

### <span id="page-18-1"></span>7.5 Podjęcie pustych kontenerów

### <span id="page-18-2"></span>7.5.1 Podjęcie pustego kontenera – droga

Podjęcie pustego kontenera bramą nie wymaga żadnej czynności w systemie. Linia Żeglugowa zwalnia kontener na Spedytora. Kierowca jest zobowiązany na Pregate podać przypisany do niego booking/ EDO.

### <span id="page-18-3"></span>7.5.2 Podjęcie pustego kontenera – kolej

W przypadku podjęcia pustego kontenera koleją należy przypisać Organizatora Przewozu Kolejowego do danego kontenera. Jest to możliwe po uprzednim przypisaniu kodu Spedytora przez Linię Żeglugową.

W celu przypisania Organizatora Przewozu Kolejowego należy w zakładce *Units:*

kliknąć prawym przyciskiem myszy na dany kontener i wybrać opcję *Update Shipment Details Agent*.

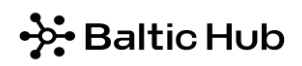

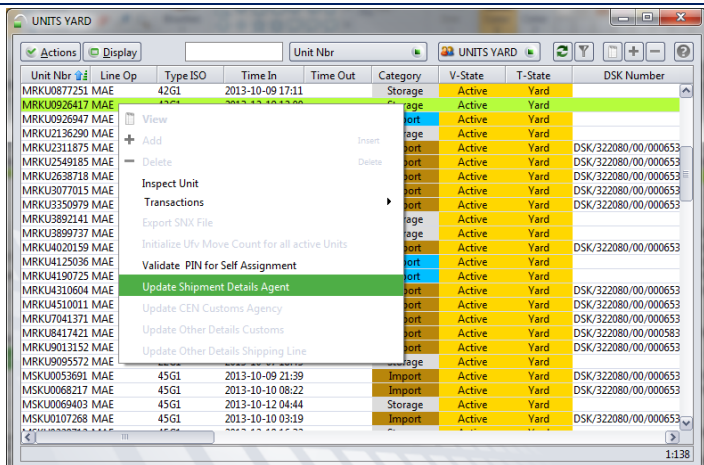

W polu *Train Operator* należy wybrać odpowiedniego Organizatora Przewozu Kolejowego. W polu *Agent One* widnieje kod Spedytora, np. NK001.

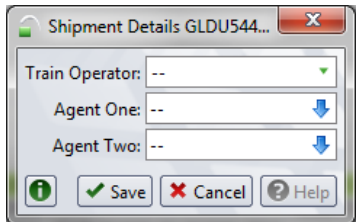

Po uzupełnieniu wymaganych pól należy kliknąć *Save*.

### <span id="page-19-0"></span>7.6 Podjęcie drobnicy

<span id="page-19-1"></span>7.6.1 Przeładunek w relacji kontener-magazyn-samochód (zlecenie rozformowania i awizacja kierowcy)

Na kompletną awizację drobnicy składają się następujące czynności:

- Złożenie zlecenia na rozformowanie kontenera
- Awizacja podjęcia towaru połączona z awizacją kierowcy

#### Krok 1

Z zakładki *Unit* wybieramy opcję *Units*.

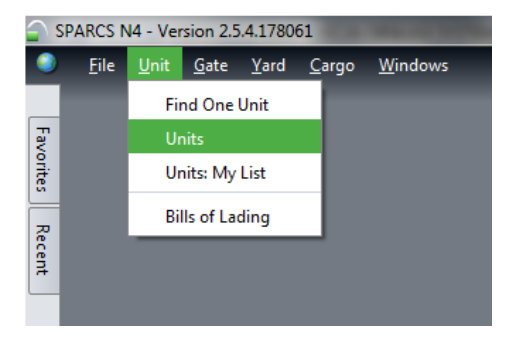

Krok 2

W celu złożenia zlecenia na rozformowanie kontenera, należy kliknąć prawym przyciskiem myszy na kontener i wybrać opcję *Transactions*, a następnie *Create Service Order*.

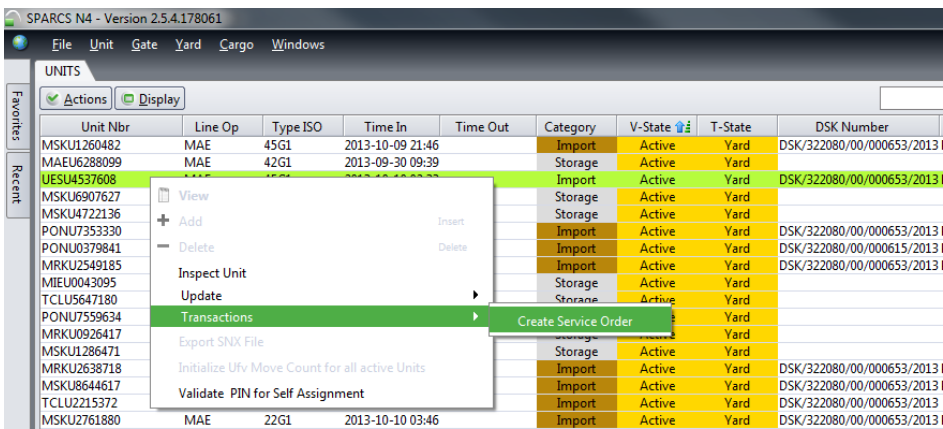

#### Krok 3

W oknie *Add Service Order* należy wypełnić pola według poniższej instrukcji:

*Billing Party* – należy wybrać kod Spedycji, np. NK001 (Agent);

*Order Line –* pole pozostaje nieuzupełnione*;*

*End by Date* – należy podać datę i godzinę realizacji zlecenia (rrrr-mm-dd); istnieje możliwość posłużenia się skrótem: +1 oznacza następny dzień, +2 kolejny itd.;

*Notes* – należy wpisać:

- dane dotyczące ładunku i kontenera: nazwa, ilość / objętość / waga drobnicy, jednostka ładunkowa (skrzynie, palety itp.), informacja dotycząca miejsca zwrotu pustego kontenera – Baltic Hub / zewnętrzny depot;
- ewentualny numer oferty handlowej;
- ewentualną obecność Spedytora lub firmy kontrolnej;

*Event Types* – w przypadku złożenia towaru w relacji kontener-magazyn wybieramy opcję *CFS\_STRIP\_TO\_CFS*. Wybraną opcję, poprzez dwukrotne jej kliknięcie lub zaznaczenie, należy przenieść na prawą stronę przy pomocy pojedynczej strzałki.

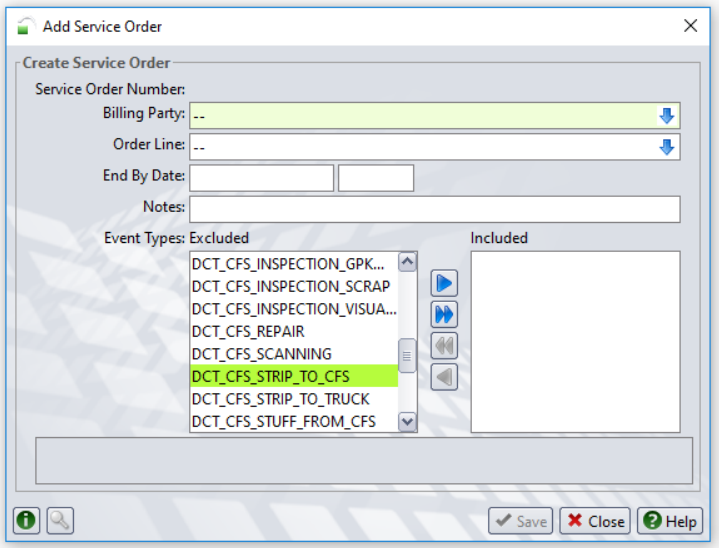

Po uzupełnieniu wymaganych pól należy kliknąć *Save.*

### Krok 4

Po rozformowaniu kontenera na magazyn, w systemie na podstawie numeru konosamentu, zostanie stworzony ładunek drobnicowy *Cargo Lot*. W celu podjęcia ładunku należy wybrać opcję *Cargo Lots* z zakładki *Cargo*.

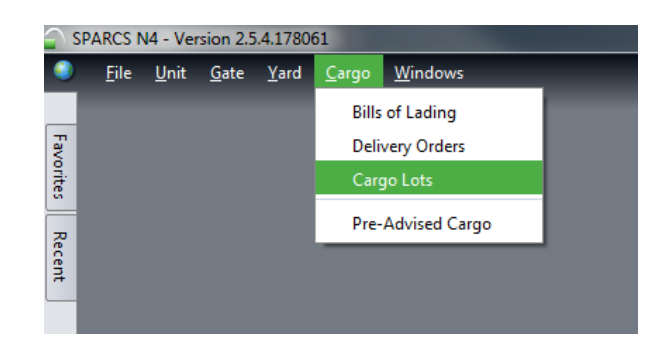

### Krok 5

W celu zaawizowania kierowcy na podjęcie drobnicy, należy kliknąć prawym przyciskiem myszy na *Cargo Lot* i wybrać opcję *Create Delivery Order*.

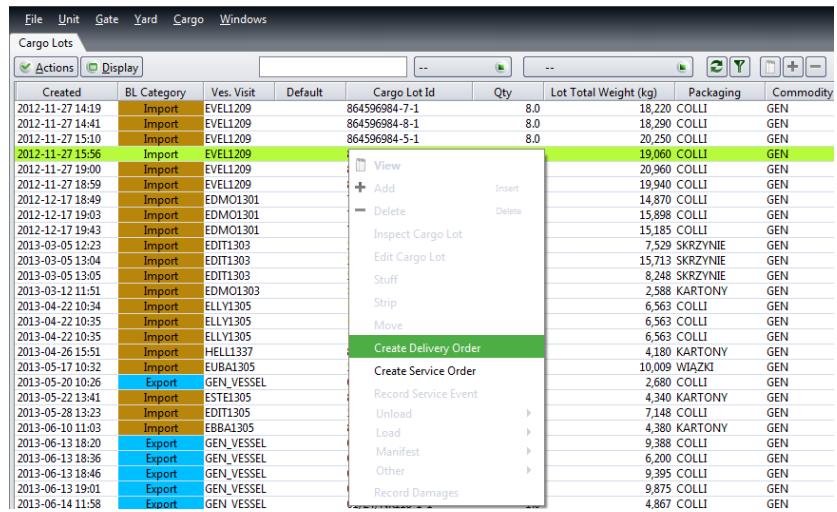

### Krok 6

W oknie *Create Delivery Order* należy wypełnić pola według poniższej instrukcji:

*Billing Party* – należy wybrać kod Spedycji, np. NK001 (Agent);

*Contact Details* – pole pozostaje nieuzupełnione;

*Carrier Mode* – należy wybrać z listy opcję Truck;

*Customer Reference* – pole pozostaje nieuzupełnione;

*End by Date* – należy podać datę i godzinę realizacji zlecenia (rrrr-mm-dd); istnieje możliwość posłużenia się skrótem: +1 oznacza następny dzień, +2 kolejny itd.;

*PIN* – pole pozostaje nieuzupełnione;

*Quantity* – system automatycznie wskazuje ilość jednostek podejmowanego towaru;

*Notes* – należy podać dane kierowcy: imię i nazwisko, numer dowodu osobistego, numer rejestracyjny pojazdu i ewentualne uwagi;

Po uzupełnieniu pól należy kliknąć *Save*.

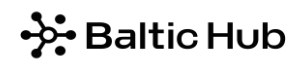

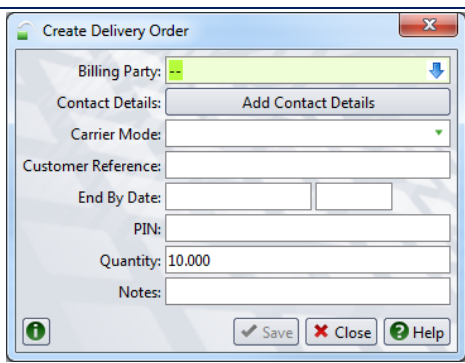

W zakładce *Cargo Lots* w kolumnie *Delivery Order* widoczny jest numer awizacji kierowcy. Kierowca, który stawia się po odbiór drobnicy z magazynu zobowiązany jest do podania tego numeru. Na jego podstawie weryfikowane są dane kierowcy zgłaszającego się po daną drobnicę.

Ponadto złożone zlecenie jest dostępne w oknie *Cargo* po wybraniu opcji *Delivery Order.* Numer, który kierowca podaje w biurze Pre-Gate znajduje się w kolumnie *Order Nbr.*

Krok 7

W poniższym oknie widnieje lista wystawionych zleceń, automatycznie ponumerowanych przez system.

Akceptacja zlecenia widoczna będzie w systemie w polu *Akceptacja CFS* w postaci zapisu AKCEPTACJA CFS. Po akceptacji zlecenia przez magazyn CFS kolumna *End By Date* pokazuje datę i godzinę, na którą zlecenie zostało przyjęte.

Zleceniodawca nie ma możliwości anulowania bądź edytowania wygenerowanego już zlecenia. Zmianę danych można dokonać drogą mailową na adres [containerservices@dctgdansk.com](mailto:containerservices@dctgdansk.com) podając numer zlecenia *Delivery Order* lub numer drobnicy *Cargo Lots* oraz poprawne dane kierowcy*.*

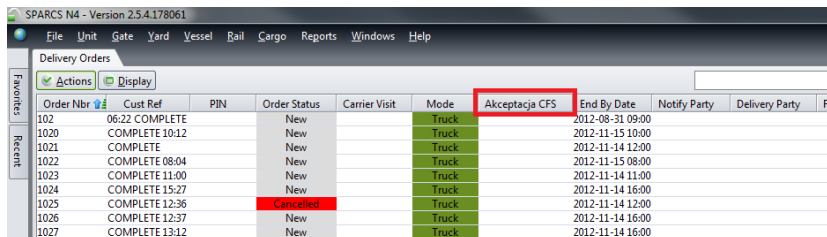

Kolumna *Order Status* informuje o aktualnym stanie zlecenia, gdzie:

*New* – nowe zlecenie, którego realizacja nie została rozpoczęta lub jest w trakcie realizacji;

*Completed* – zlecenie zakończone;

*Cancelled* – zlecenie anulowane; przyczyna anulacji zostanie podana w polu *Cancel Notes*, nie ma możliwości jego edytowania, należy wystawić nowe zlecenie.

### <span id="page-22-0"></span>7.6.2 Przeładunek w relacji kontener-samochód

W przypadku przeładunku w relacji bezpośredniej z kontenera na samochód należy postępować według kroków opisanych w punkcie 6.6.1. Jedyną różnicą jest wybranie w kroku 3 opcji *DCT*\_*CFS\_STRIP\_TO\_TRUCK*.

W przypadku przeładunku w ramach KARNETU TIR, należy w oknie *Notes* dodać adnotację KARNET TIR.

Przyjęcie zlecenia będzie skutkowało stworzeniem w systemie *Cargo Lots*. ID drobnicy jest tworzone na podstawie numeru konosamentu danego ładunku. W celu zaawizowania kierowcy na podjęcie drobnicy należy wygenerować

*Delivery Order*, jest to możliwe po zaakceptowaniu przez magazyn danego zlecenia *Service Order*. Akceptację zlecenia należy sprawdzić w zakładce *Yard* wybierając opcję *Service Orders*. Potwierdzenie to widoczne jest w kolumnie *Notes* w formie [AKCEPTACJA CFS].

### <span id="page-23-0"></span>8 Zlecenia

W celu dokonania czynności na magazynie, takich jak na przykład inspekcja, formowanie / rozformowanie kontenera, ważenie itp., należy wystawić w systemie terminalowym Navis zlecenie.

W przypadku kontenerów eksportowych złożenie zlecenia będzie możliwe jedynie po wcześniejszym przypisaniu kodu Spedycji do danego kontenera przez Linię Żeglugową.

W przypadku kontenerów importowych złożenie zlecenia będzie możliwe po przypisaniu przez Spedytora numeru PIN do kontenera (patrz punkt 6.2).

### <span id="page-23-1"></span>8.1 Zlecenie inspekcji

Poniżej instrukcja wygenerowania przykładowego zlecenia inspekcji odnoszącego się do inspekcji UC, IGDR, SANEPID, WIORIN, WIJHARS.

#### Krok 1

Z zakładki *Unit* wybieramy opcję *Units*.

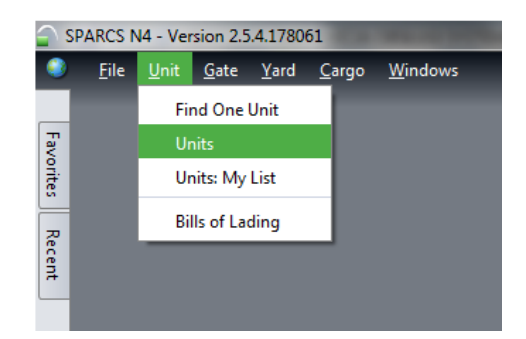

#### Krok 2

Klikając prawym przyciskiem myszy na dany kontener należy wybrać opcję *Transactions*, a następnie *Create Service Order*.

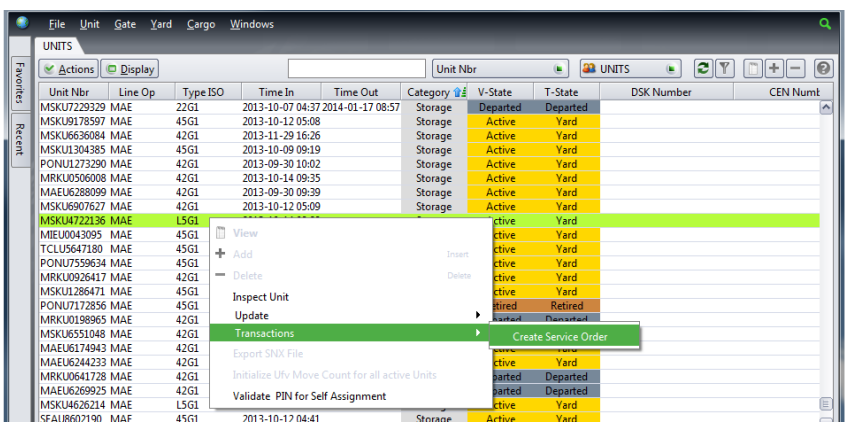

### Krok 3

W oknie *Add Service Order* należy wypełnić pola według poniższej instrukcji: *Billing Party* – należy wybrać kod Spedycji, np. NK001 (Agent);

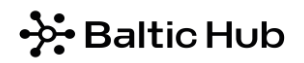

*Order Line –* pole pozostaje nieuzupełnione*;*

*End by Date* – należy podać datę i godzinę realizacji zlecenia (rrrr-mm-dd); istnieje możliwość posłużenia się skrótem: +1 oznacza następny dzień, +2 kolejny itd.

*Notes* – należy podać:

- rodzaj inspekcji, np. UC, SANEPID, IGDR, WIORIN, WIJHARS;
- dane dotyczące ładunku: nazwa towaru, ilość / objętość / waga drobnicy, jednostka opakowania;
- ewentualną obecność Spedytora lub firmy kontrolnej.

*Event Types* – w zależności od zaleconego przez daną służbę zakresu inspekcji należy wybrać odpowiednią opcję: DCT\_CFS\_INSPECTION<200kg, DCT\_CFS\_INSPECTION\_50% lub DCT\_CFS\_INSPECTION\_100%. Wybraną opcie, poprzez dwukrotne jej kliknięcie lub zaznaczenie, należy przenieść na prawą stronę przy pomocy pojedynczej strzałki.

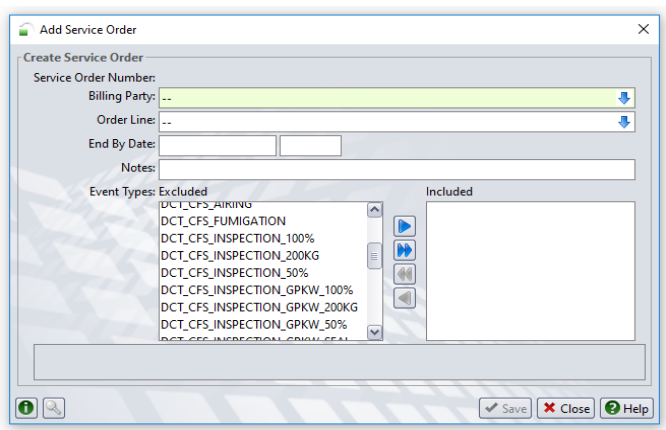

Po uzupełnieniu wymaganych pól należy kliknąć *Save*.

W przypadku pozostałych inspekcji z pola *Event Types* należy wybrać odpowiednio:

- 1. DCT\_CFS\_INSPECTION\_GPKW<200kg, DCT\_CFS\_INSPECTION\_GPKW\_50% lub DCT\_CFS\_INSPECTION\_GPKW\_100% – inspekcja weterynaryjna
- 2. DCT\_CFS\_SCANNING skanowanie kontenera
- 3. DCT\_CFS\_INSPECTION\_SCRAP inspekcja złomu
- 4. DCT\_CFS\_INSPECTION\_VISUAL\_CONTAINER oględziny stanu kontenera, domknięcie drzwi, mocowanie towaru itp.

Status wysłanych zleceń można monitorować w zakładce Yard wybierając opcję *Service Orders*.

### <span id="page-24-0"></span>8.2 Zlecenie ważenia

Poniżej instrukcja wygenerowania przykładowego zlecenia ważenia kontenera.

Krok 1

Z zakładki *Unit* wybieramy opcję *Units*.

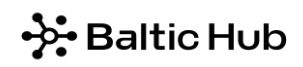

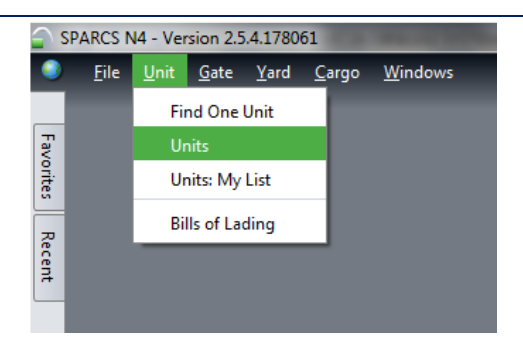

Krok 2

Klikając prawym przyciskiem myszy na dany kontener należy wybrać opcję *Transactions*, a następnie *Create Service Order*.

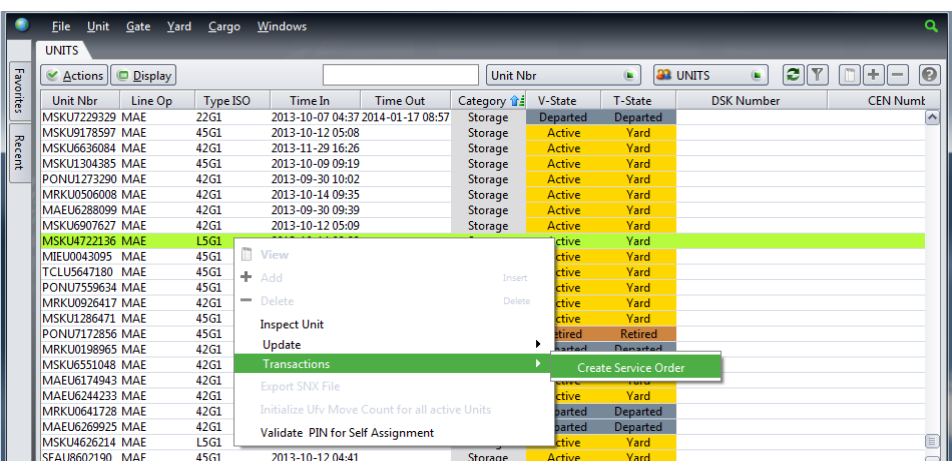

### Krok 3

W oknie *Add Service Order* należy wypełnić pola według poniższej instrukcji:

*Billing Party* – należy wybrać kod Spedycji, np. NK001 (Agent);

*Order Line –* pole pozostaje nieuzupełnione*;*

*End by Date* – należy podać datę i godzinę realizacji zlecenia (rrrr-mm-dd); istnieje możliwość posłużenia się skrótem: +1 oznacza następny dzień, +2 kolejny itd., w przypadku zlecenia ważenia istnieje możliwość wystawienia zlecenia na dzień dzisiejszy;

*Notes* – prosimy podać adres mailowy, na który mają być odesłane kwity z ważenia;

*Event Types* – należy wybrać opcję DCT\_WEIGHING\_ROAD, DCT\_WEIGHING\_RAIL, DCT\_WEIGHING\_CFS (po formowaniu na magazynie CFS), DCT\_WEIGHING\_FROM\_YARD. Wybraną opcję, poprzez dwukrotne jej kliknięcie lub zaznaczenie, należy przenieść na prawą stronę przy pomocy pojedynczej strzałki.

Po uzupełnieniu wymaganych pól należy kliknąć *Save*.

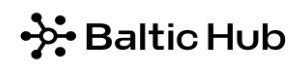

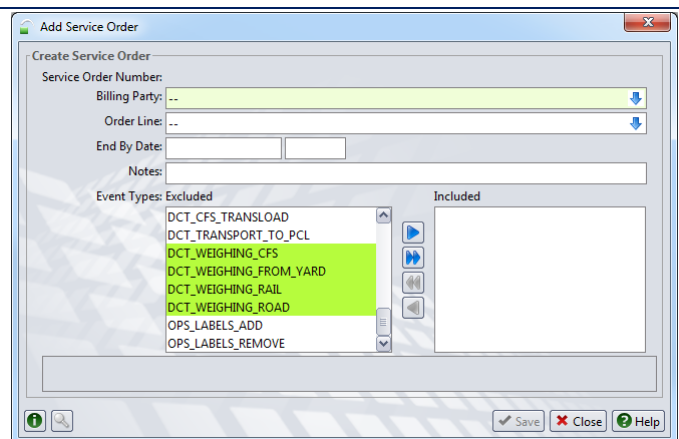

<span id="page-26-0"></span>Status wysłanych zleceń można monitorować w zakładce Yard wybierając opcję *Service Orders*.

### 8.3 Zlecenie dotyczące drobnicy

W celu wystawienia zlecenia dotyczącego towaru należy postępować zgodnie z poniższą instrukcją.

#### Krok 1

Z zakładki *Cargo* należy wybrać opcję *Cargo Lots.*

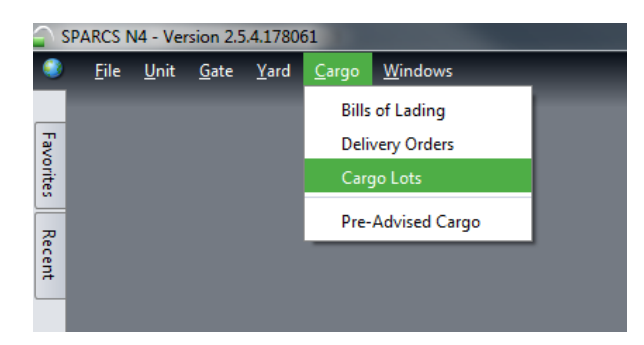

Krok 2

Klikamy prawym przyciskiem myszy na drobnicę, której zlecenie ma dotyczyć, a następnie wybieramy opcję *Create Service Order*.

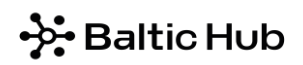

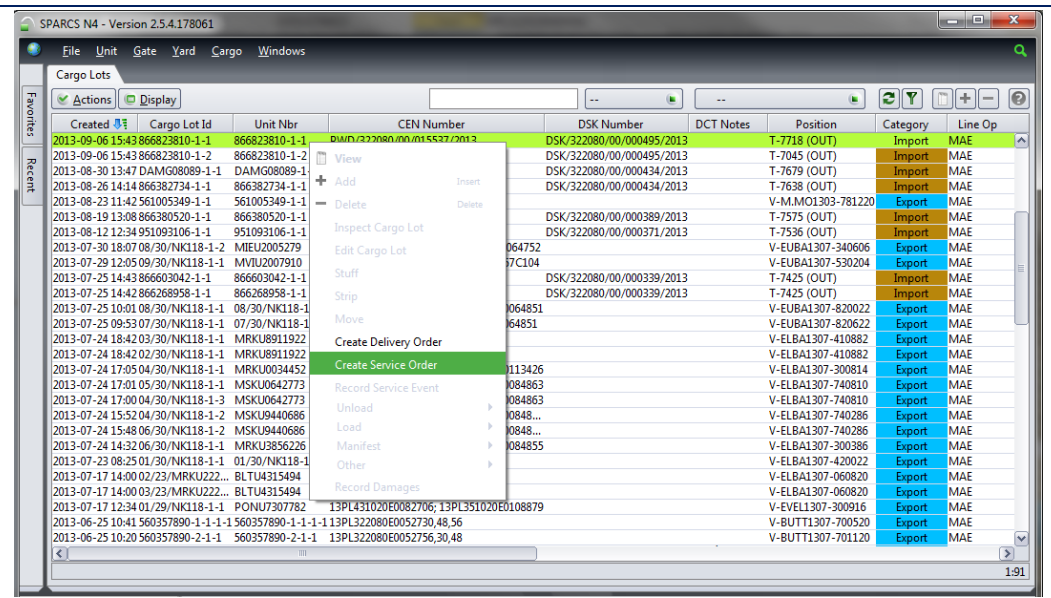

Krok 3

W oknie *Add Service Order* należy wypełnić pola według poniższej instrukcji:

*Unit Number* – pole pozostaje nieuzupełnione;

*Event Types* – należy wybrać określone zlecenie, np. DCT\_CARGO PALLETIZING.

*Billing Party* – należy wybrać kod Spedycji, np. NK001 (Agent);

*End by Date* – należy podać datę i godzinę realizacji zlecenia (rrrr-mm-dd); istnieje możliwość posłużenia się skrótem: +1 oznacza następny dzień, +2 kolejny itd.

*Notes* – należy podać szczegóły dotyczące zlecenia;

Po uzupełnieniu pól należy kliknąć *Save*.

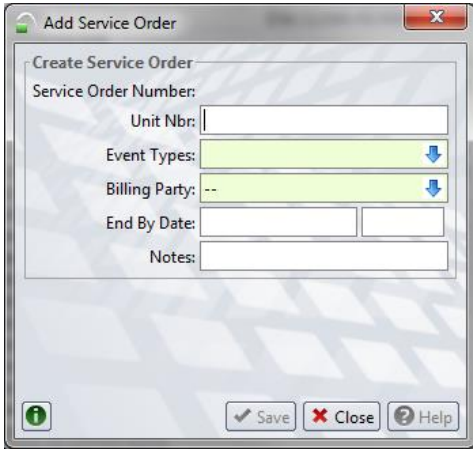

Status wysłanych zleceń można monitorować w zakładce Yard wybierając opcję *Service Orders*.

### <span id="page-27-0"></span>9 Link do filmów instruktażowych

Poniżej link do strony internetowej zawierającej krótkie filmy instruktażowe, pokazujące podstawowe czynności w systemie Navis:

#### <http://dctgdansk.pl/pl/strefa-klienta/navis/>

### ☆Baltic Hub

### <span id="page-28-0"></span>10 Nazewnictwo

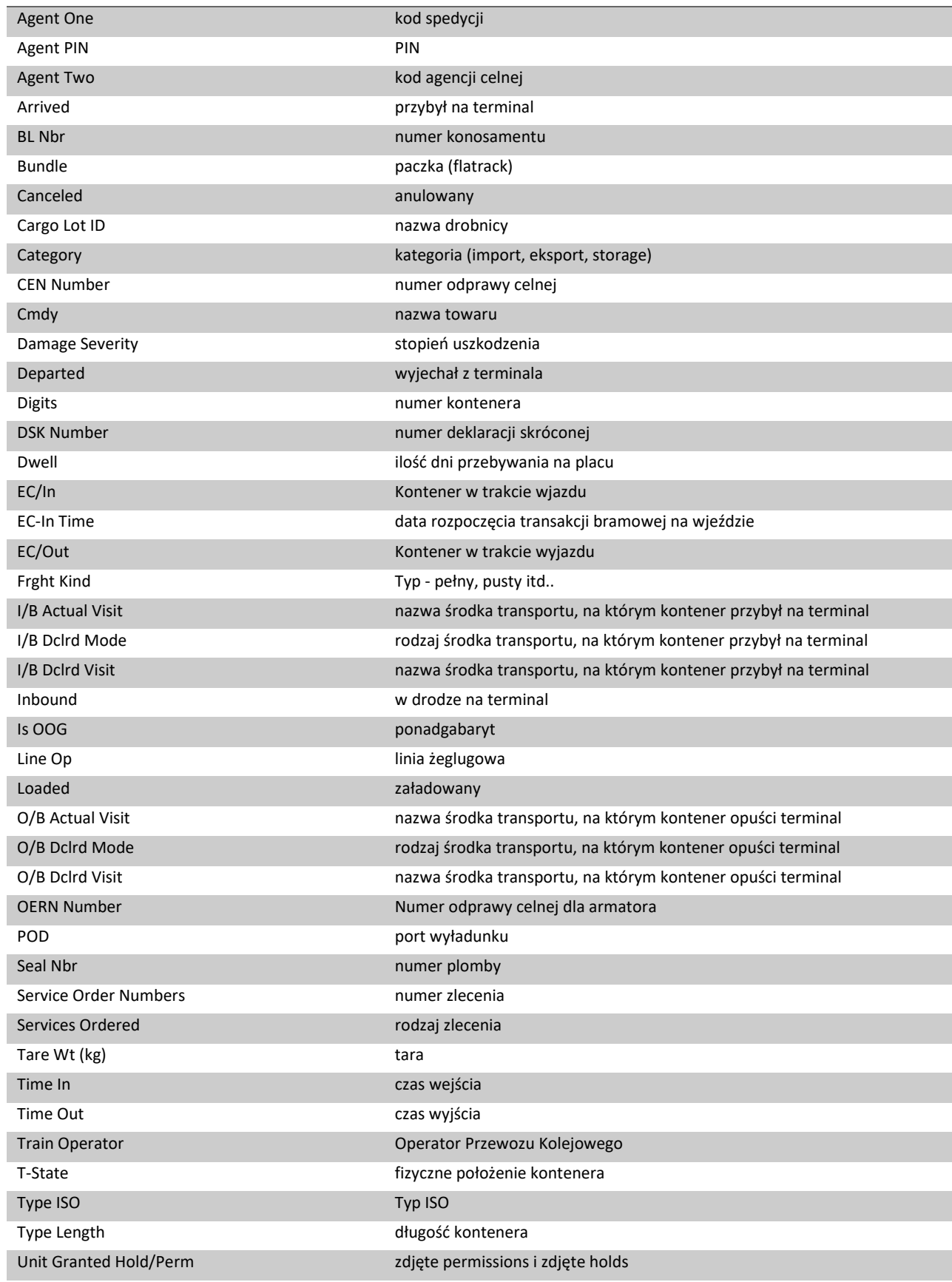

### → Baltic Hub

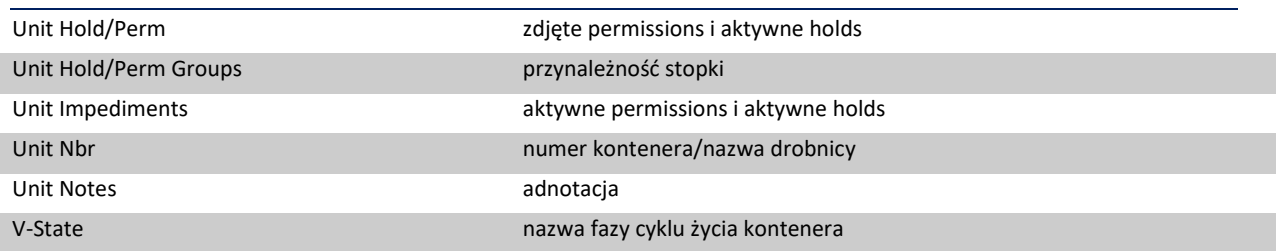

Zlecenia magazynowe:

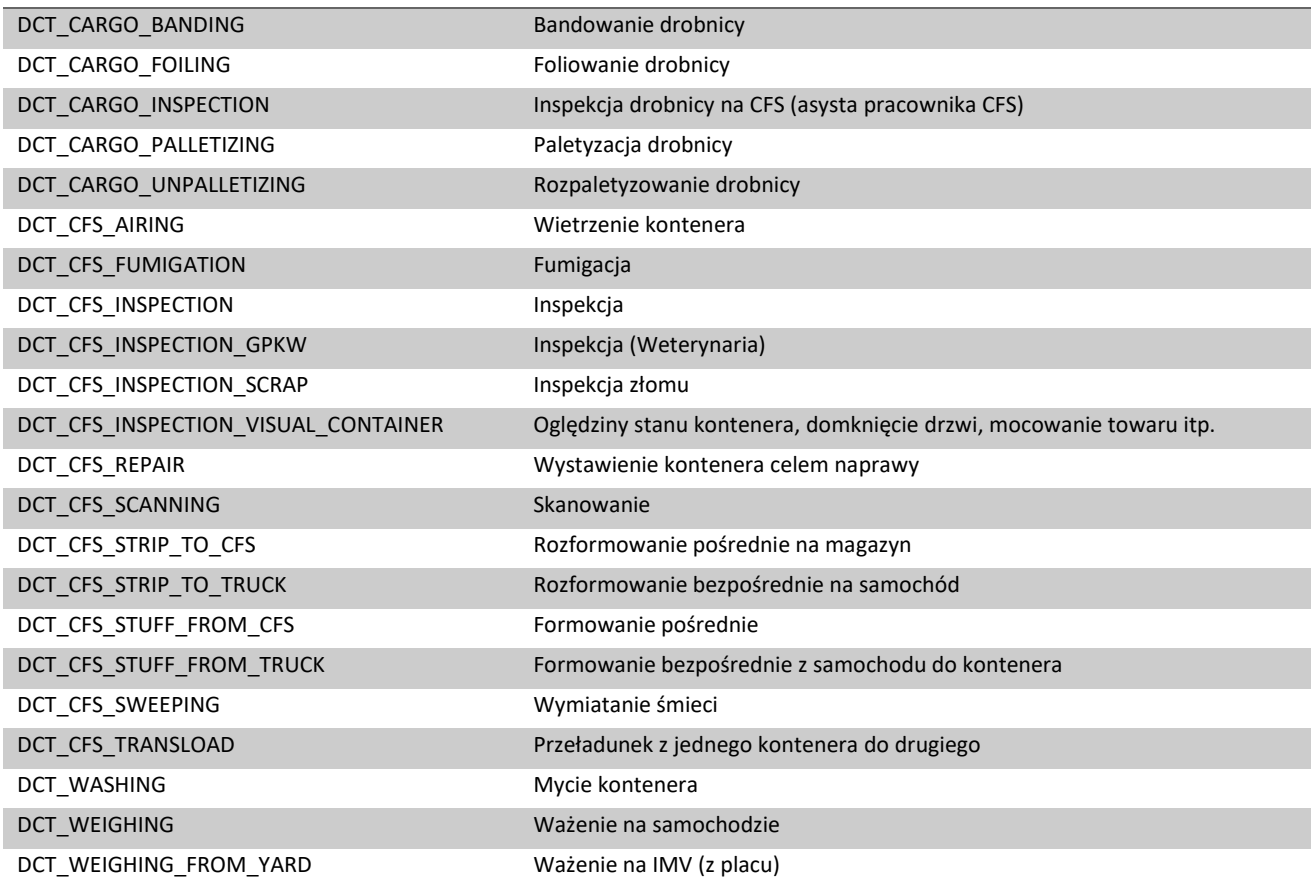

### <span id="page-29-0"></span>11 Transfer danych z systemu do arkusza Excel

Krok 1 Należy zaznaczyć wybrane kontenery.

### ☆Baltic Hub

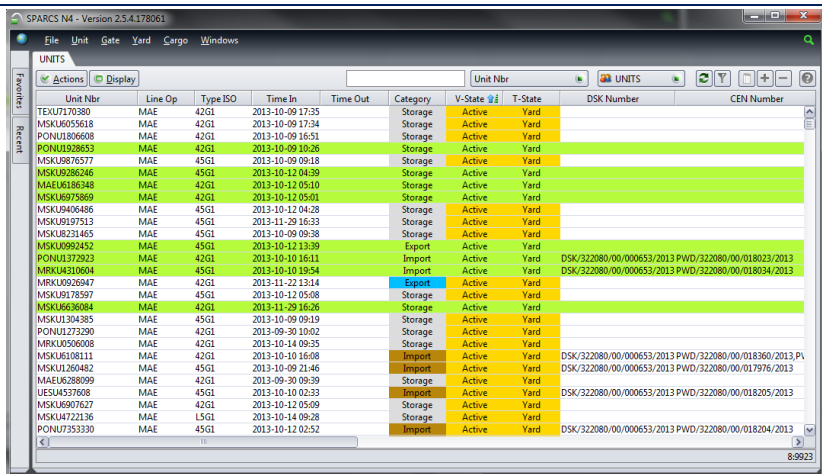

### Krok 2

W oknie *Display* należy wybrać opcję *Export to Excel*.

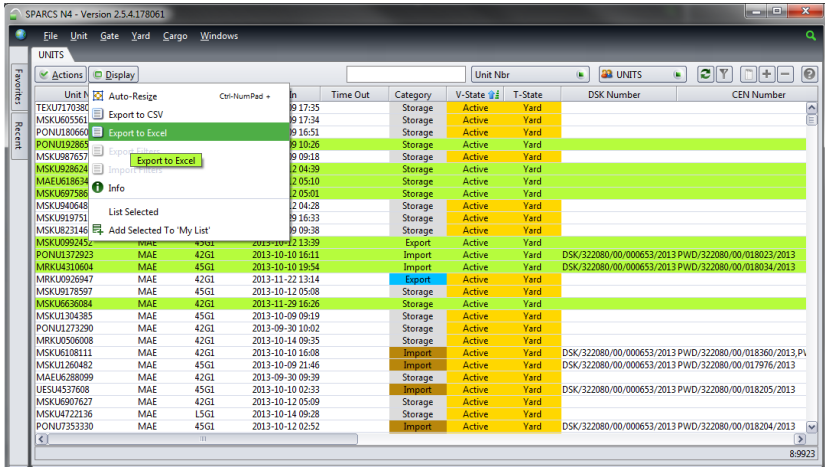

Krok 3

Należy wybrać opcję *All* – wszystkie z listy lub *Selected* – zaznaczone na liście.

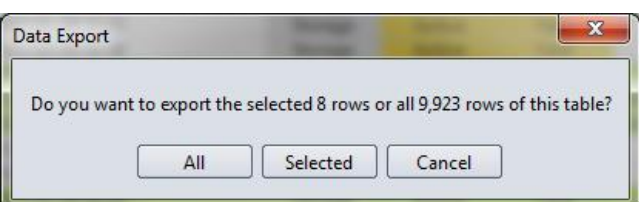

Krok 4

W oknie, które się pojawi należy wybrać lokalizację, w której chcemy zapisać informację. Wybrane kontenery będą zapisane w formacie Excel.

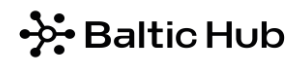

W przypadku pytań lub wątpliwości Dział Obsługi Klienta jest do Państwa dyspozycji pod adresem mailowym lub numerem telefonu:

[customerservice@blatichub.com](mailto:customerservice@blatichub.com) 58 737 63 18